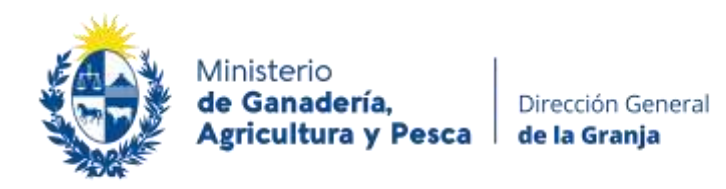

# **INSTRUCTIVO**

## **Registro y declaración de existencia en cámaras frigoríficas**

#### **Paso 1 - Registro**

Si usted es nuevo usuario debe registrarse creando un usuario en el sistema. Ingresando al link:<https://www.mgap.gub.uy/camaras/declaracion.aspx>

- 1) Debe ingresar su número de RUT
- 2) Presionar en "Si es usuario nuevo regístrese aquí"

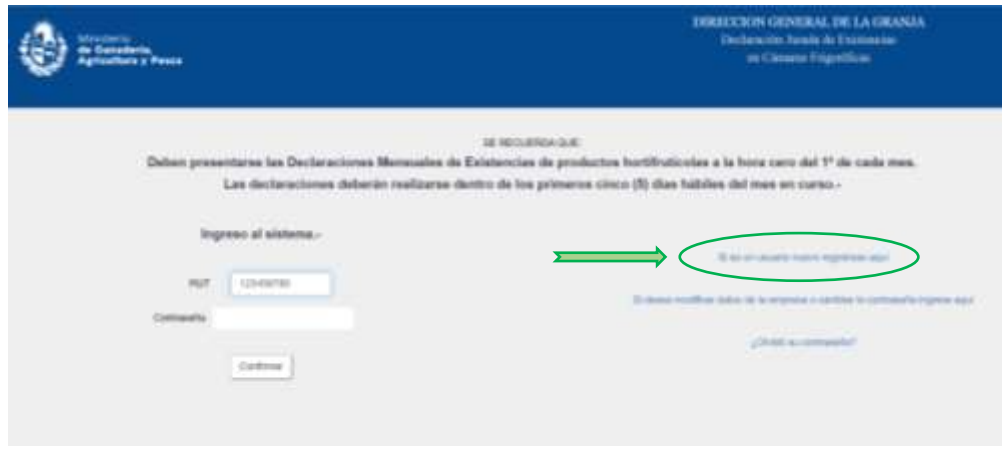

3) Complete los datos de la empresa solicitados.

Razón social, dirección, departamento, contraseña, repetir contraseña, teléfono, correo electrónico y completar **todos** los datos de las cámaras que posea (Número, Nombre, Dirección, Departamento, Padrón, Cuenta de UTE, Metros Cúbicos, Tipo y Estado).

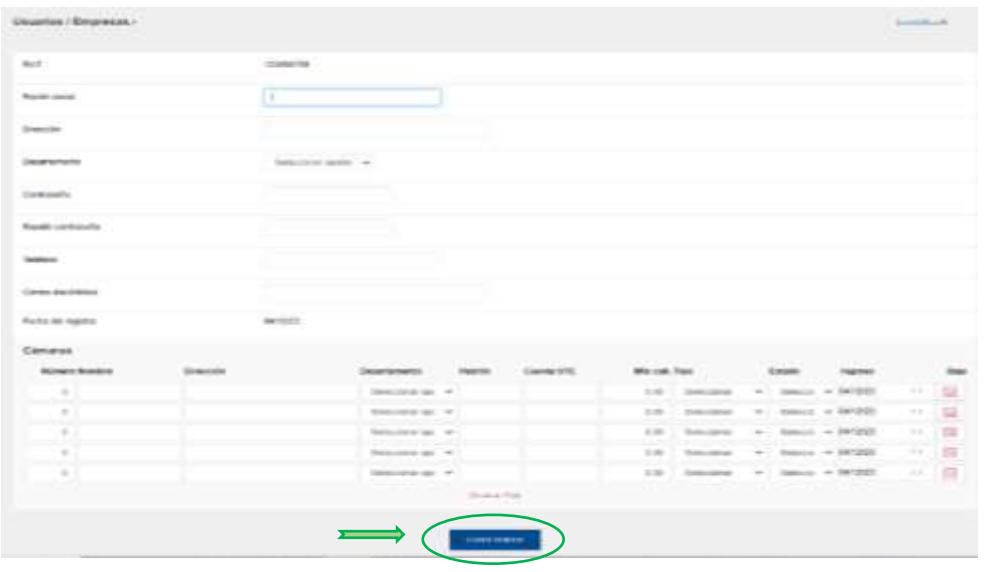

4) Al finalizar presionar "Confirmar".

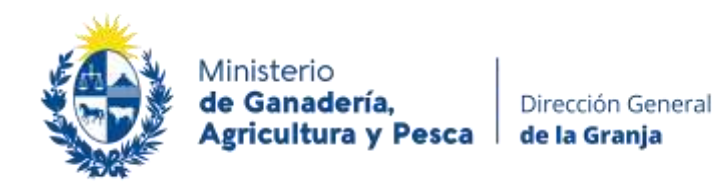

#### **Paso 2 - Declaración de existencia mensual**

Debe ingresar los primeros 5 días hábiles de cada mes a realizar la declaración de existencia en cámara. Declarará las existencias que haya tenido el ultimo día del mes anterior.

1) Ingrese RUT y contraseña, presione "confirmar"

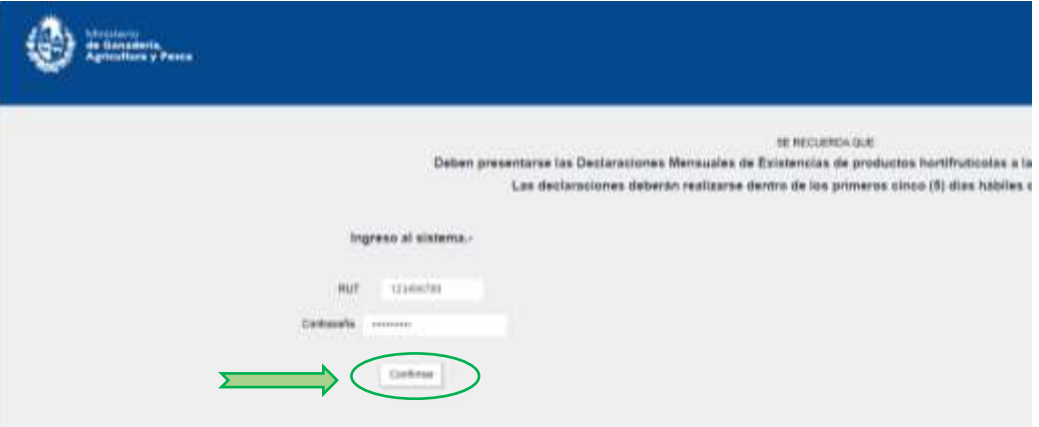

- 2) Al ingresar en la página principal para realizar las declaraciones:
	- Verá las cámaras que usted registro al crear su usuario.  $\sum$
	- Aparecerá por defecto el mes y año a declarar
	- Podrá modificar sus datos personales o de las cámaras en "modificar datos de la empresa" $\Sigma$
	- Podrá sacar reportes en Excel o PDF si así lo desea de todas sus cámaras, pudiendo cambiar el mes para obtener reportes de declaraciones anteriores. **Importante:** Seleccionar mes y presionar "renovar" para poder visualizar las declaraciones de meses anteriores.

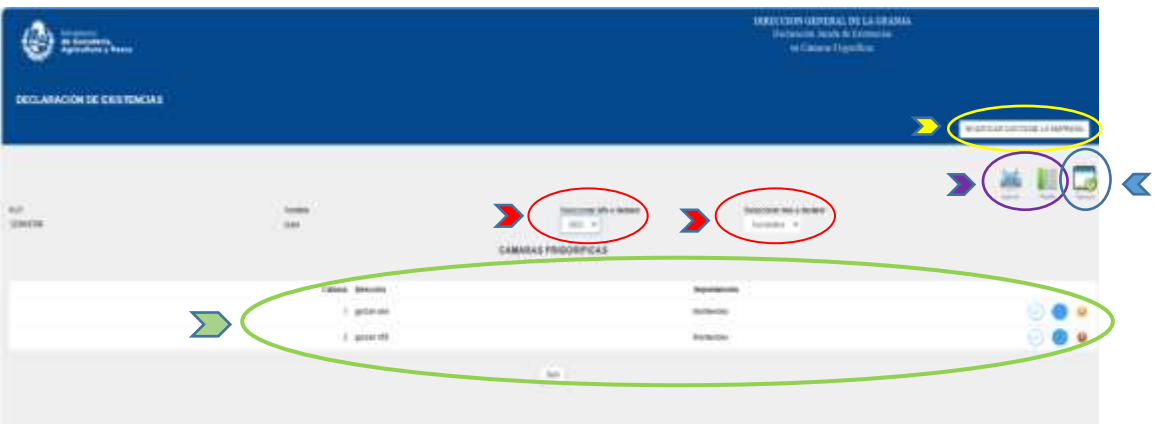

3) Para realizar la declaración debe ingresar **individualmente** a cada cámara, utilizando los iconos a la derecha de la pantalla.

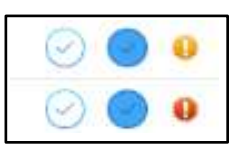

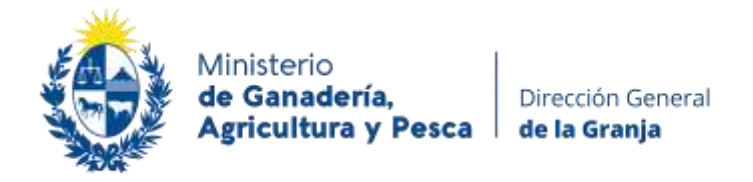

También podrá observar que se encuentran iconos "testigos", para una rápida visualización: - Sin declarar

- Sin existencia
	- Con declaración
- Si no cuenta con existencia en cámara presione El icono testigo pasara a estar de color amarillo.
- Si tiene productos a declarar presione

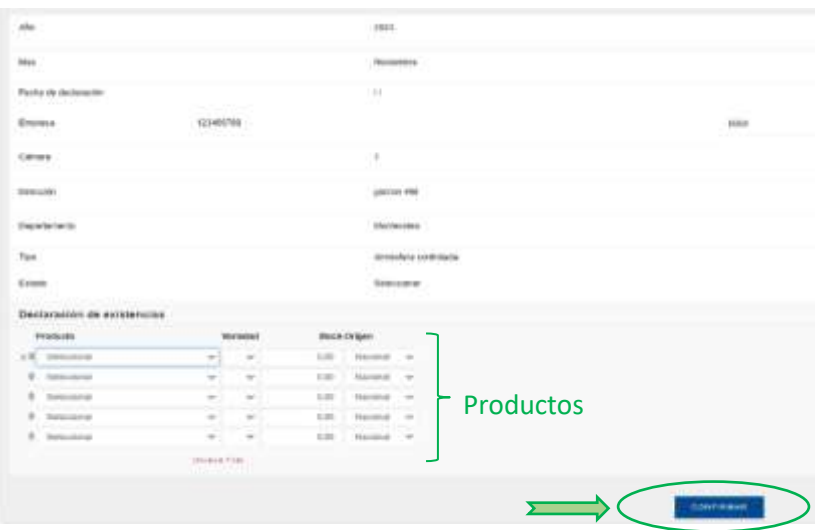

Seleccione el producto a declarar, variedad, stock y origen. (Se declara en kilos) Cargue la totalidad de los productos.

Para finalizar presione "confirmar"

El icono testigo pasara a estar de color verde

4) Realizar este procedimiento para la totalidad de las cámaras.

#### **Importante:**

Si alguna cámara no fuera declarada, el icono testigo estará de color rojo  $\blacksquare$ la empresa figurará omisa de declaración y es pasible de sanción.

En caso de presionar el botón de "sin existencia" por error, debe de ingresar a la cámara con el icono  $\bigcirc$  eliminar este dato, cargar los productos que usted desea declarar y presionar confirmar.

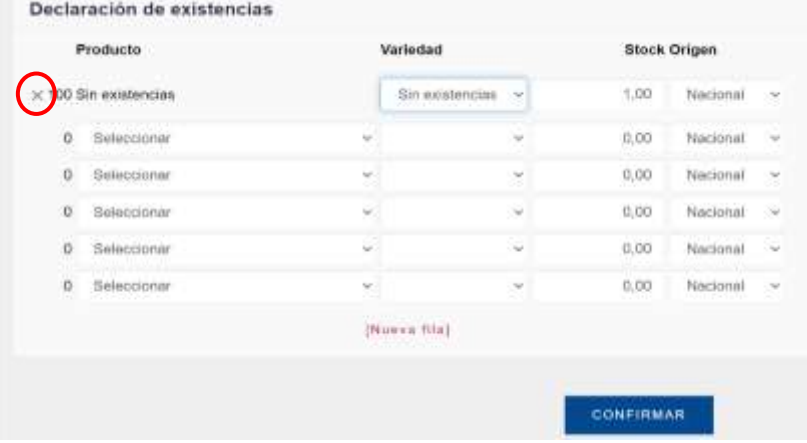

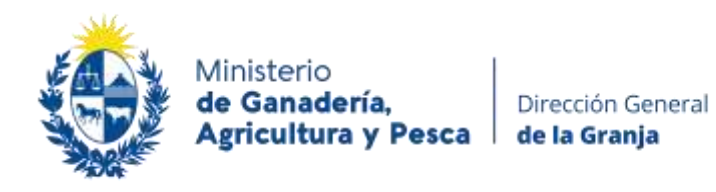

### **Otros datos de interés**

- No podrá realizar declaraciones fuera de fecha, para solicitar declaración fuera de fecha deberá enviar un e-mail con la información de la empresa a [promocioncomercial@mgap.gub.uy](mailto:promocioncomercial@mgap.gub.uy) solicitando la misma.
- Puede solicitar la baja de las cámaras ingresando a **NODEGAR DATOS DE LA EMPRESA** en la parte superior derecha de la pantalla. Baja Encontrará un icono a la derecha de sus cámaras donde 29 podrá ingresar la fecha desde cuando solicita la baja.
- Si usted ya es usuario debe ingresar a **UNICO DE LA ENPIRTER** y seleccionar los tipos y estados de cámaras que ya declaró con anterioridad.
- En caso de olvidar su contraseña puede solicitar cambiarla. Debe ingresar el RUT en la pantalla principal y presionar "¿Olvido su contraseña?" Se le enviará un e-mail a la casilla de correo declarado al momento de registrarse como usuario.

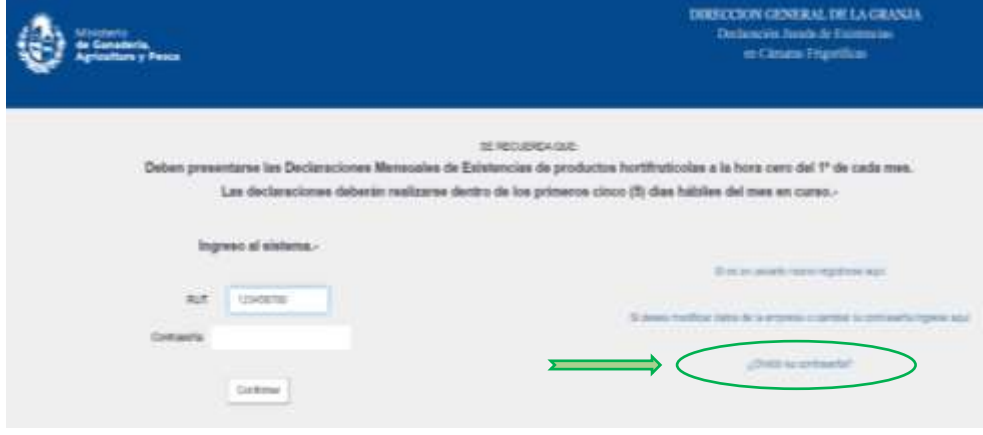